## KINGSLEY PORTAL **USER GUIDE**

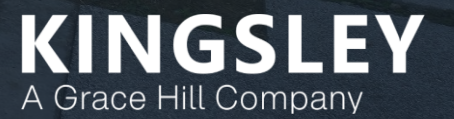

### Kingsley Portal Overview

The Kingsley Portal is a web-based, real time survey tracking tool

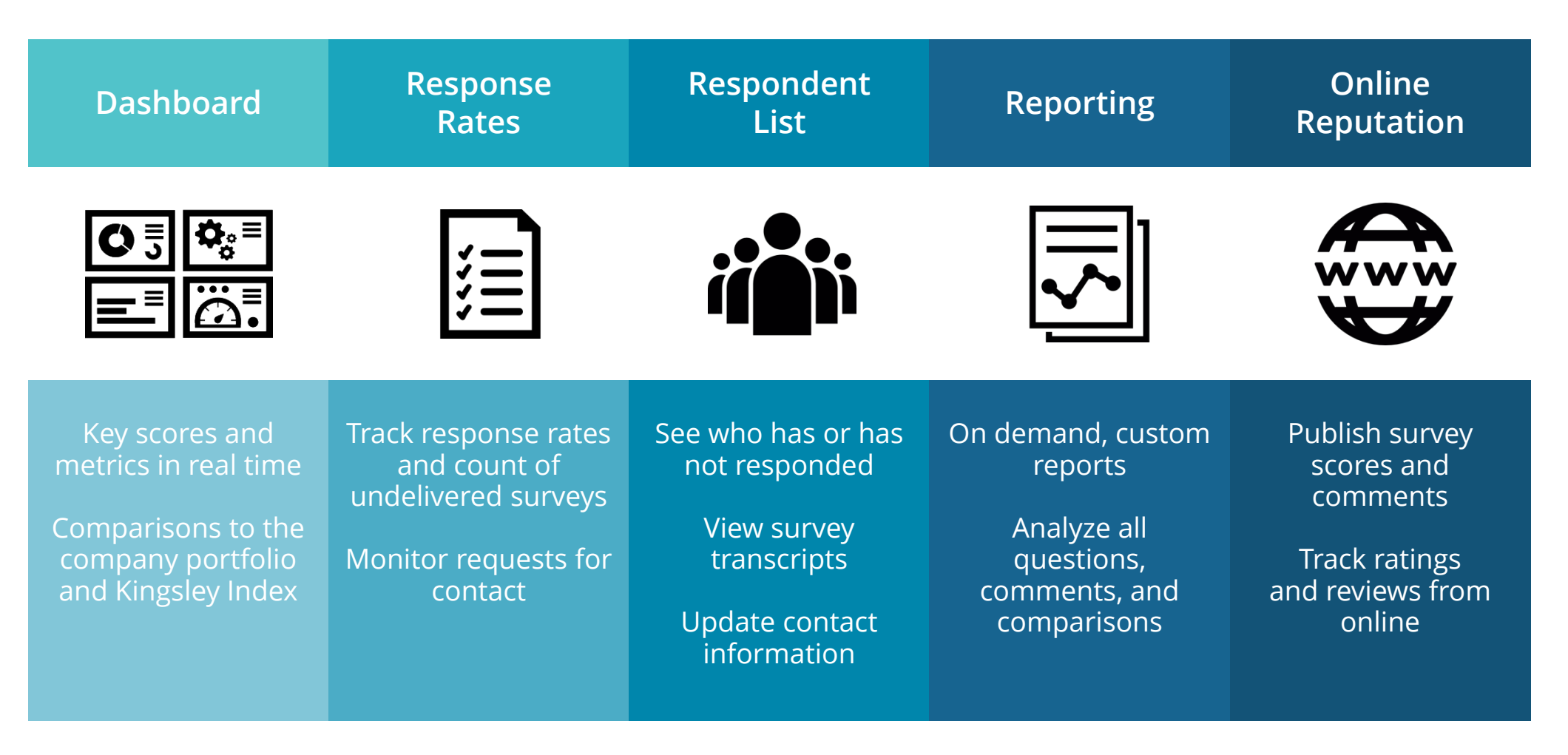

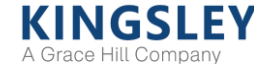

### Logging in to the Kingsley Portal

Portal website URL is [https://www.kingsleyportal.com](https://www.kingsleyportal.com/) Initial login email provided by Kingsley Associates

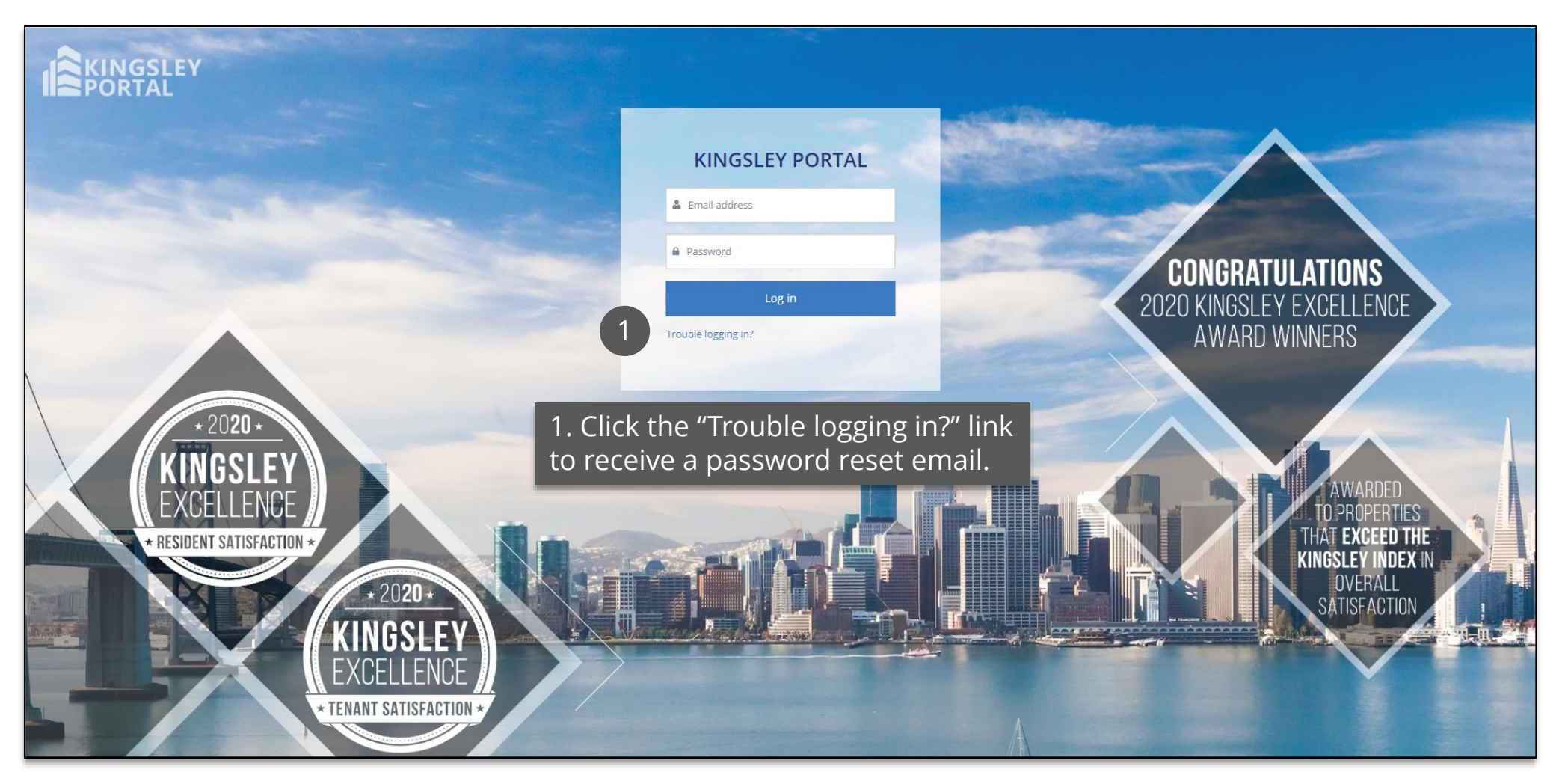

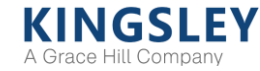

### Selecting a Program

#### You will land on your program's Dashboard upon logging in to the Portal

1. Use the navigation bar at the top of the page to access the Dashboard, Response Rates, Respondents, or Reporting pages

2. Use the "Change Program" drop-down menu to access a different survey program

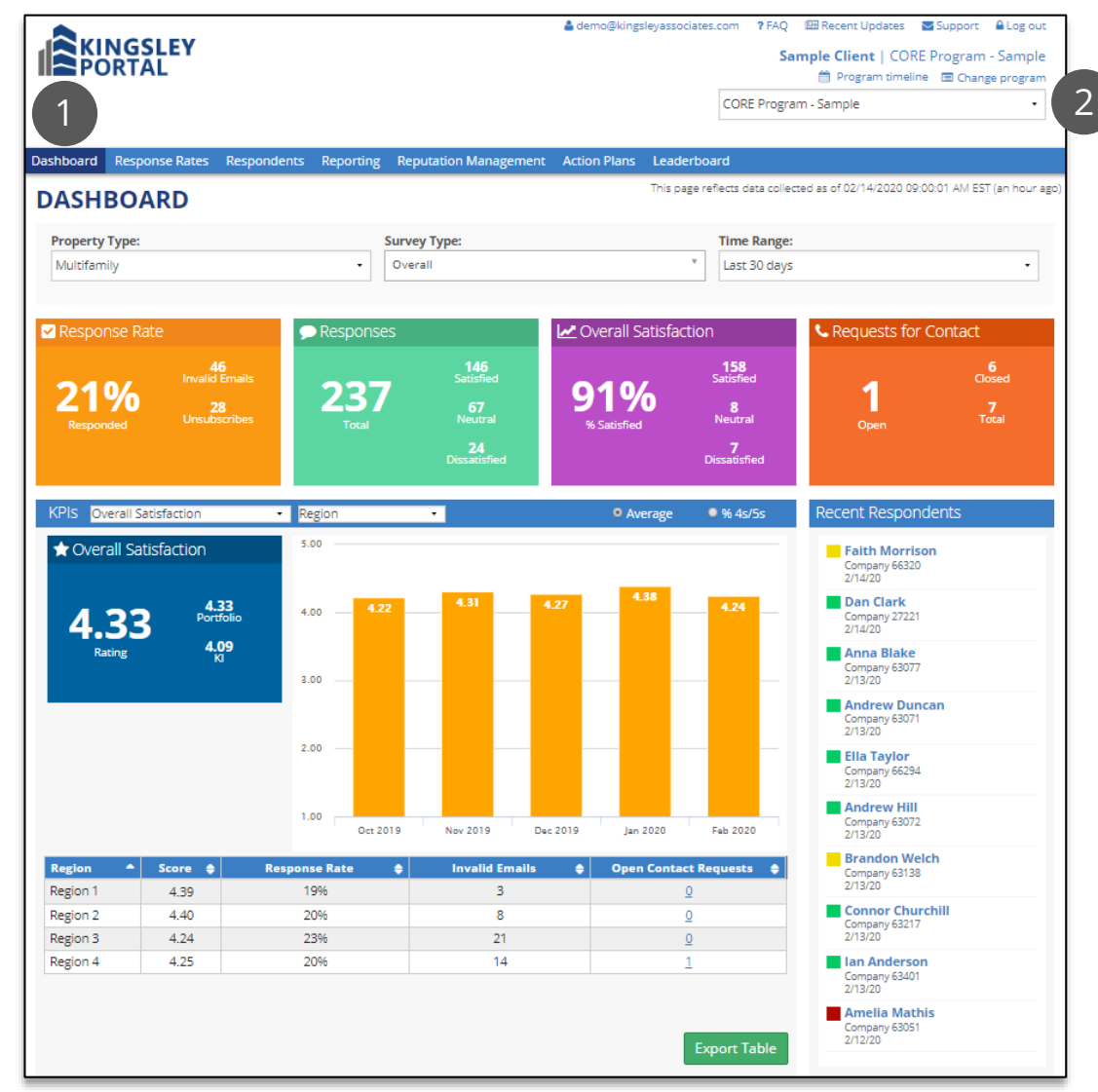

**KINGSLEY** A Grace Hill Company

### Dashboard

The Dashboard displays key scores and metrics in real time

1. Filter data by survey type and time range

2. Key scores and metrics refresh every hour

3. Compare key ratings to company portfolio and Kingsley Index

4. Track scores over time

5. View key ratings by community or other groups

6. Review list of recent responses and transcripts

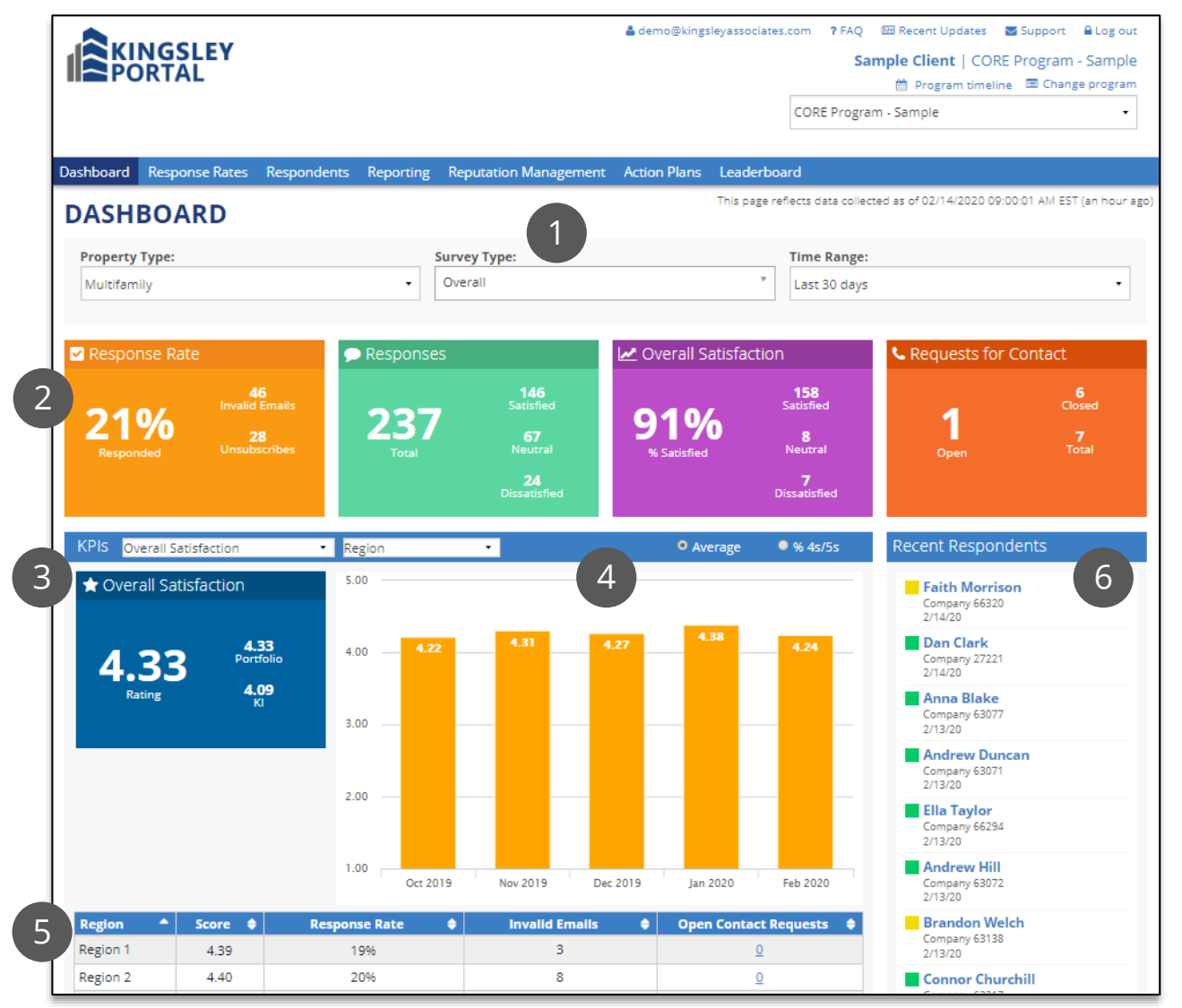

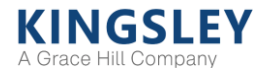

Copyright 1987-2020 Kingsley Associates. 5 All rights reserved. Confidential and proprietary.

### Response Rates

#### The Response Rates page provides high-level survey statistics

1. Filter data by survey type and time range

2. View table by community or other groupings

3. Review response rates, surveys sent, undelivered surveys, and requests for contact

4. Access complete list of requests for contact

5. Access the Respondents page directly for a single community or other group

6. Export data to Excel

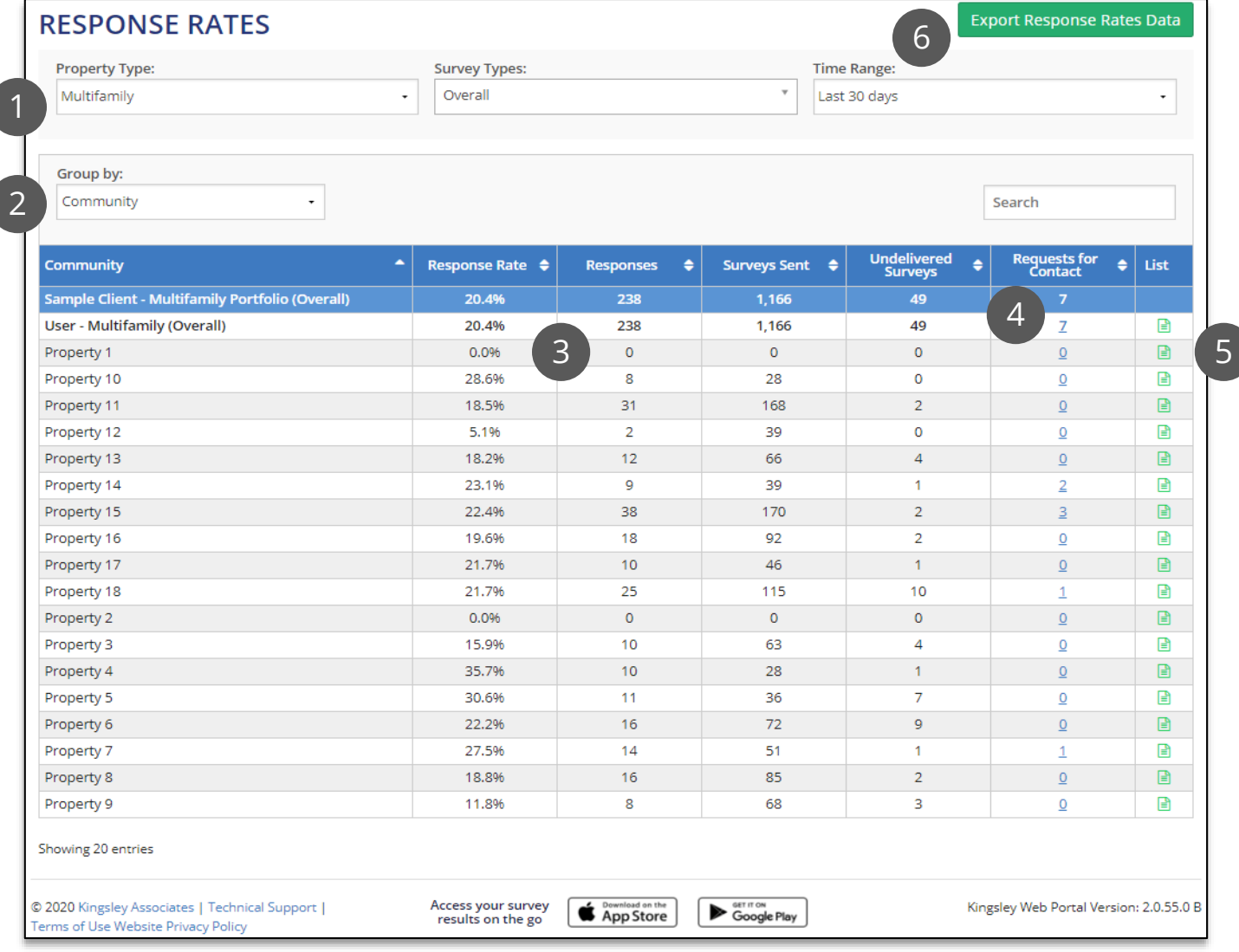

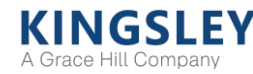

### Respondents

1. Filter by survey type, time **RESPONDENTS** range, status, level, or respondent information **Survey Type: Time Range: Property Type:** Status: Multifamily Overall Last 30 days All 1 2. Actions: resend Level: **Level Value: Search Value:** Apply Search invitations or close out requests for contact **Actions:** 2 5 6 Submit 7 Please select... **Export Respondent List** 3. Edit invalid emails and  $\mathbf{\Omega} \bullet \mathbf{E} \bullet$  $\bullet$  Street / Survey<br>Type  $\bigcirc$  Status  $\bigcirc$  $\boxed{\blacksquare\bullet\hspace{0.75pt}|\hspace{0.75pt} \textsf{C}\hspace{0.75pt}|\hspace{0.75pt} \bullet} }$ Edit  $\bullet$  Status **Property**  $\bullet$  Name  $\triangleq$  Email respondent information 13 P Prospect Respondent information Adam.Slater@yaho  $\Box$ 3 Œ 1/20/20 Property 17 Adam Slater o.com Adam.Thomson@y **Responded** Ð  $\Box$  $\bullet$ 1/20/20  $\Box$ Prospect Property 17 **Adam Thomson** Transcript ahoo.com 4. View respondent statuses **Responded** Rachel.Young@aol.  $\bullet$ Ø Prospect 1/20/20 ם | Property 18 Rachel Young and links to survey Transcript  $com$ **Responded** lason.Hardacre@a 55 Amador Village transcripts  $\bullet$  $\Box$ Pre-renewal 1/20/20  $\Box$ Ø **lason Hardacre** Property 3 Transcript ol.com Circle #31 2912 BAY VILLAGE Neil.Walker@aol.c **Responded**  $\Box$  $\bullet$ Pre-renewal 1/20/20 ם Œ Ιc Property 4 Neil Walker CIRCLE, Unit 2099 Transcript 5. Track and close requests om #2099 **Responded** Mary.Kelly@aol.co for contact  $\Box$  $\bullet$  $\mathbf{C}$ Prospect 1/20/20  $\boxed{D}$ Property 7 Mary Kelly Transcript  $m$ 1013 Foster City **Responded** Paul.Smith@aol.co  $\Box$  $\sqrt{ }$ Pre-renewal 1/20/20  $\boxed{D}$ Е Ιaί Property 7 Paul Smith Blvd. Apt. A #1013-Transcript  $m$ 6. Highlight respondents 1081 Foster City with low satisfaction or **Responded** Stephen.Bower@o 帶  $\Box$  $\bullet$ **Work Order** 1/20/20  $\Box$ Property 7 **Stephen Bower** Blvd. Apt. A #1081- | -ومتعالم وأعانه Showing 1 to 500 of 1204 Respondents  $3 \rightarrow$ renewal intent  $500 -$ **SET IT ON Completed** Suppose App Store **Access your survey** © 2020 Kingsley Associates | Technical Support | Kingsley Web Portal Version: 2.0.55.2 B 7. Export respondent listresults on the go Terms of Use Website Privacy Policy

The Respondents page provides a full list of all potential survey respondents

### Respondents - Editing a Respondent

#### Edit respondent information and invalid email addresses

**RESPONDENTS** 

1. Click the pencil icon under "Edit"

2. In the pop-up window, edit respondent information as needed

3. Click "Save" to save changes

Updating a respondent email address automatically sends a new survey invitation to the updated email address

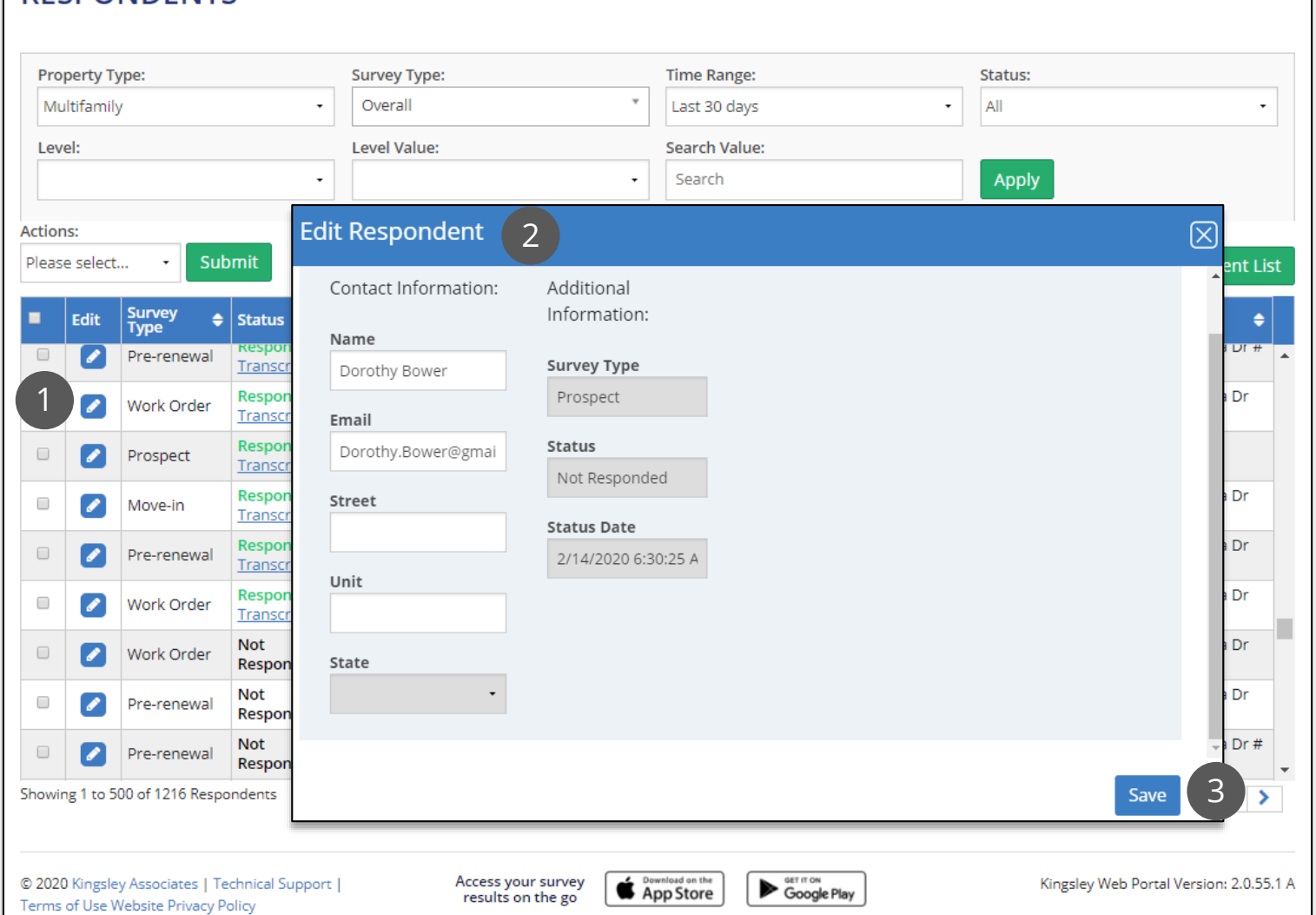

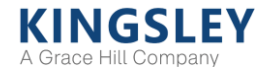

### Respondents - Closing Requests for Contact

Close out requests from respondents requesting contact from management

1. Contact requests are indicated by the phone icon. Click the column header to sort open (red) requests to the top. Click on the red phone icon to close an individual request

2. In the pop-up window, check the box to indicate you have followed up with the respondent

#### 3. Enter a comment

4. Click "Save." Once a request is closed, the red phone icon will change to a green phone icon

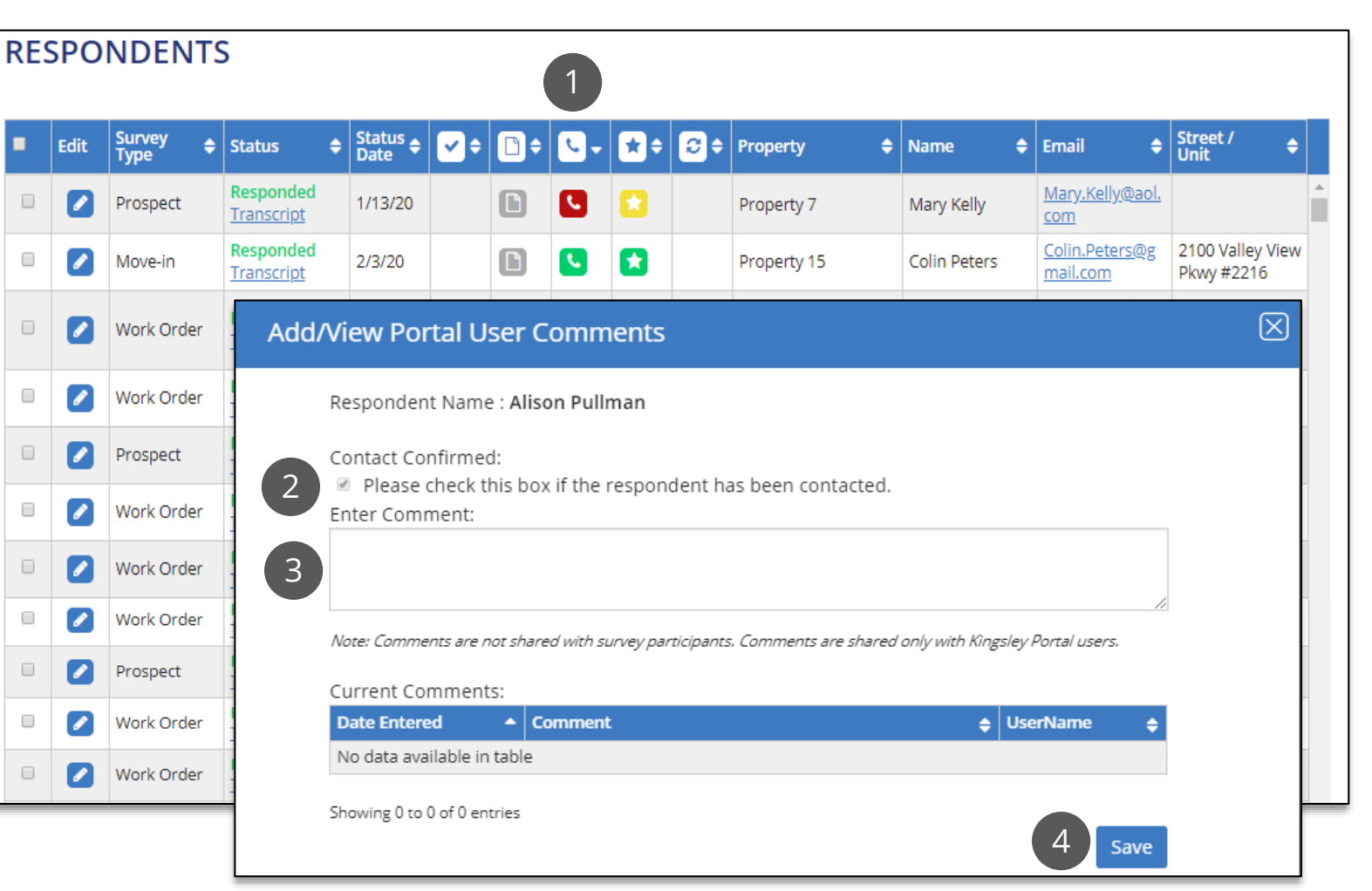

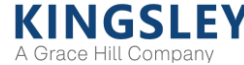

### Respondents - Additional Actions

Apply actions to individual respondents or groups of respondents Resend survey invitations or mark as contacted

**DECROMIDENTS** 

1. Select the desired respondents. Clicking the check box at the top of the column will select all respondents on the page

2. Select the "Actions" dropdown menu to resend an invitation or mark as contacted

3. Select "Submit" to apply actions to all selected respondents

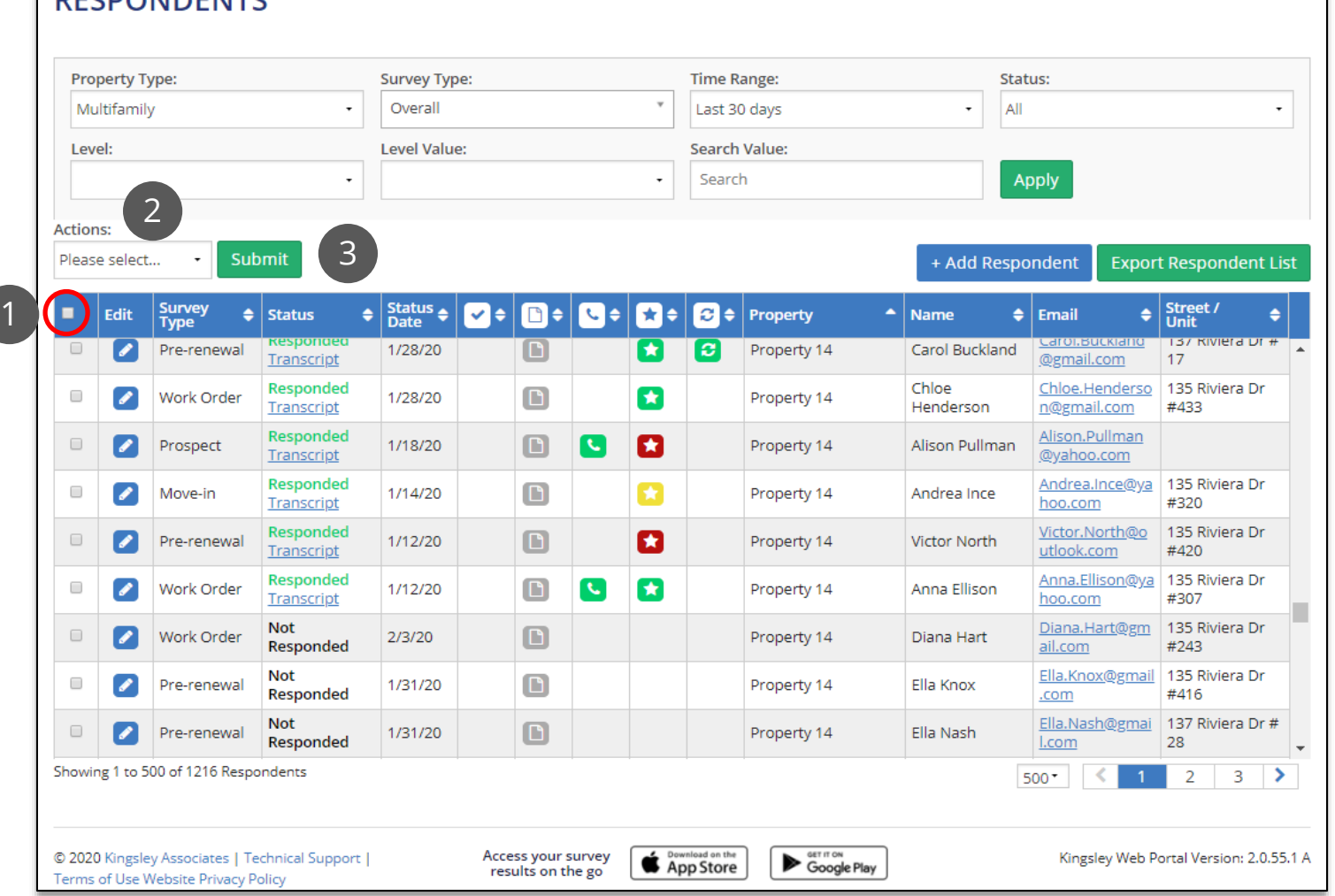

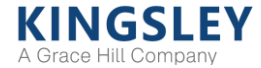

### Reporting - Report Summary

The Reporting page offers dynamic reports, refreshed daily

1. Select report type, survey type, time, level, and level value using the filters

2. Switch comparisons to prior performance, company portfolio, or Kingsley Index

3. Compare scores for key performance indicators

4. Measure overall performance by category

5. View top positive and negative differences in scores

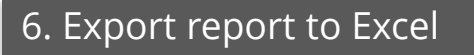

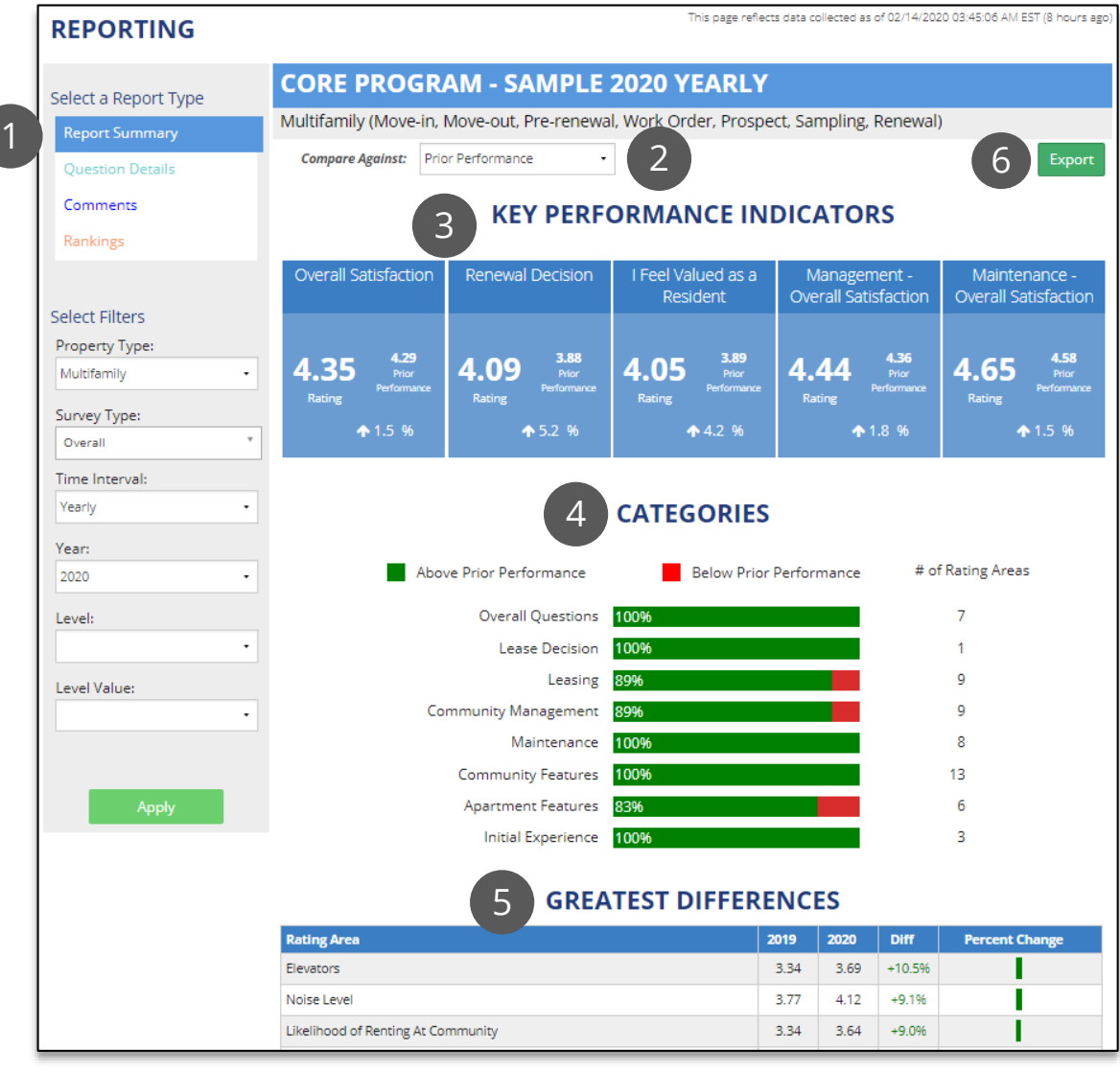

A Grace Hill Compan

### Reporting - Question Details

 $\sqrt{1}$ 

#### The Question Details report shows every non-comment question on the survey

1. Select report type, survey type, time, level, and level value using the filters

2. Display scores as averages or % 4s and 5s

3. Switch comparisons to prior performance, company portfolio, or Kingsley Index

#### 4. Filter by type of question

5. Click "View" for time trend and detailed breakdowns of question

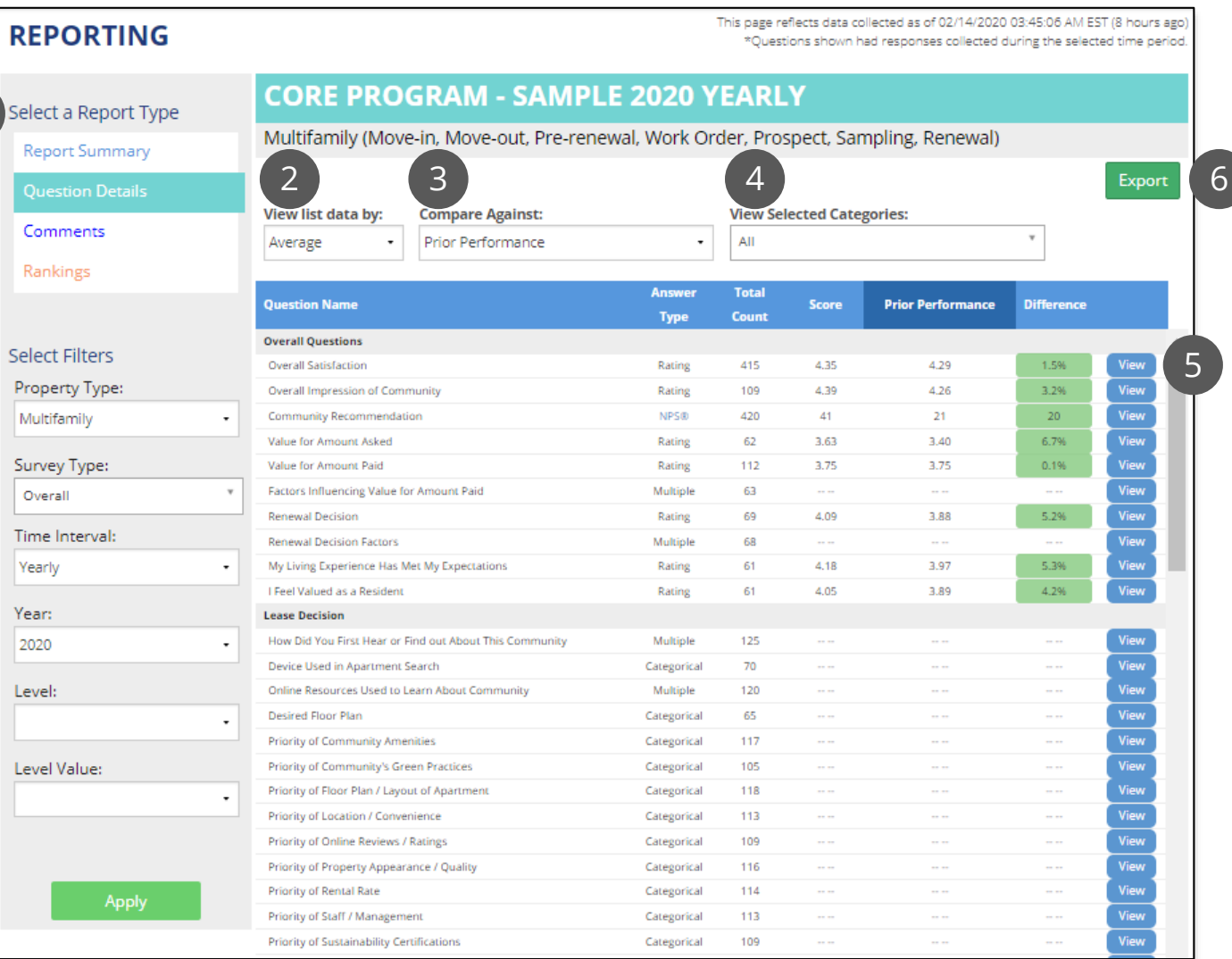

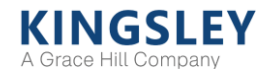

### Reporting - Question Details

#### Click "View" on the Question Details for additional time trend and breakdowns

For rating questions, view detailed trends and breakdowns of scores

1. View data as average scores or distributions

2. Track key comparisons and time trend

3. Display data by community or other breakdowns

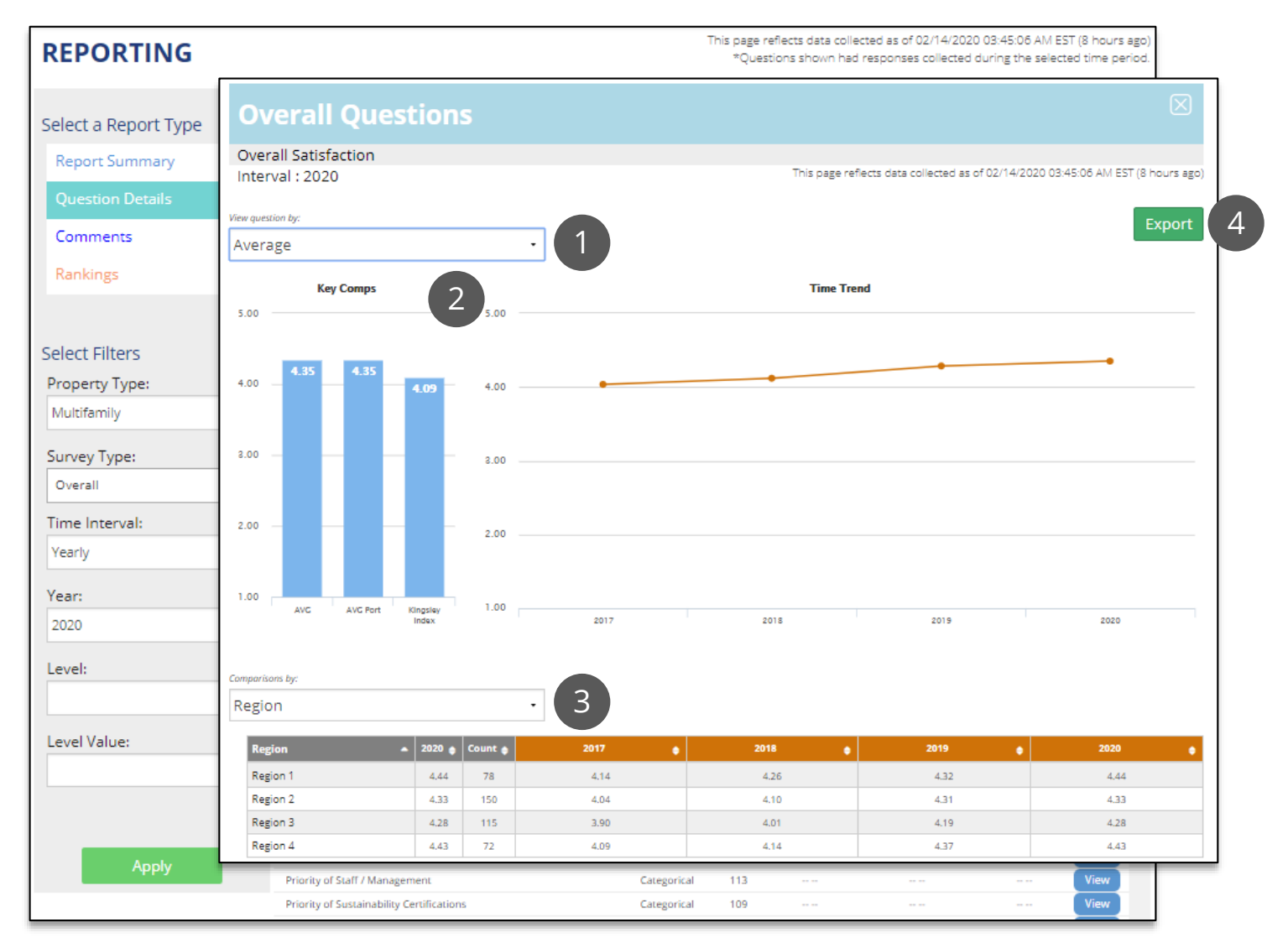

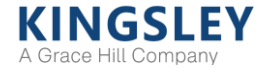

### Reporting - Question Details

Click "View" on the Question Details for additional time trend and breakdowns

For categorical or multiple response questions, view distributions of answer options rather than average scores

#### 1. Filter data by breakdown or answer option

2. Track key comparisons and time trend

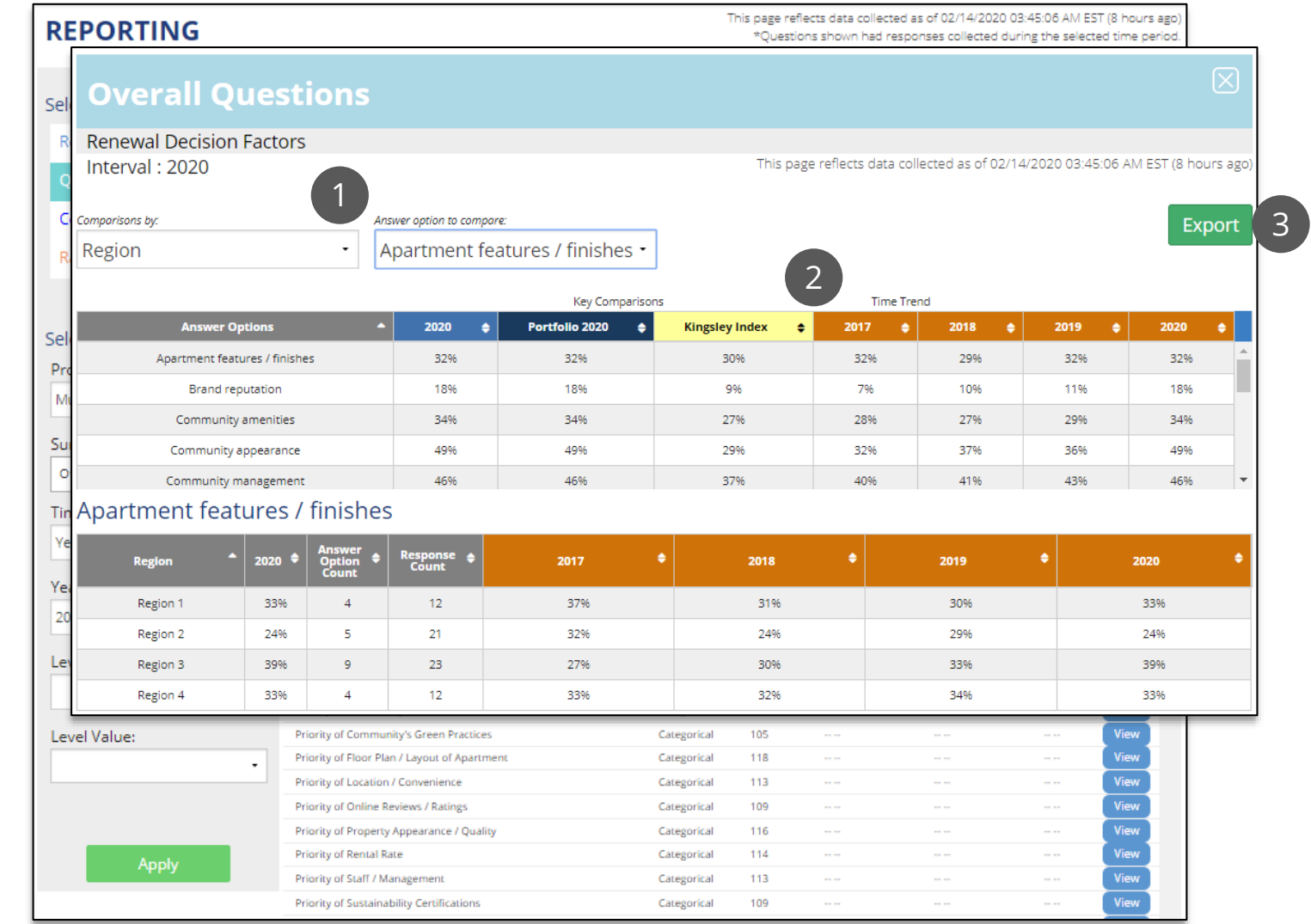

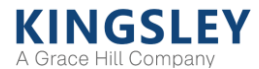

### Reporting - Comments

The Comments report shows every comment question on the survey

1. Select report type, survey type, time, level, and level value using the filters

1

2. View all comment questions by category

3. Click "View" to view responses and search comments

4. Click "Cloud" to create a word cloud of common themes across all responses

5. Export all comments to Excel

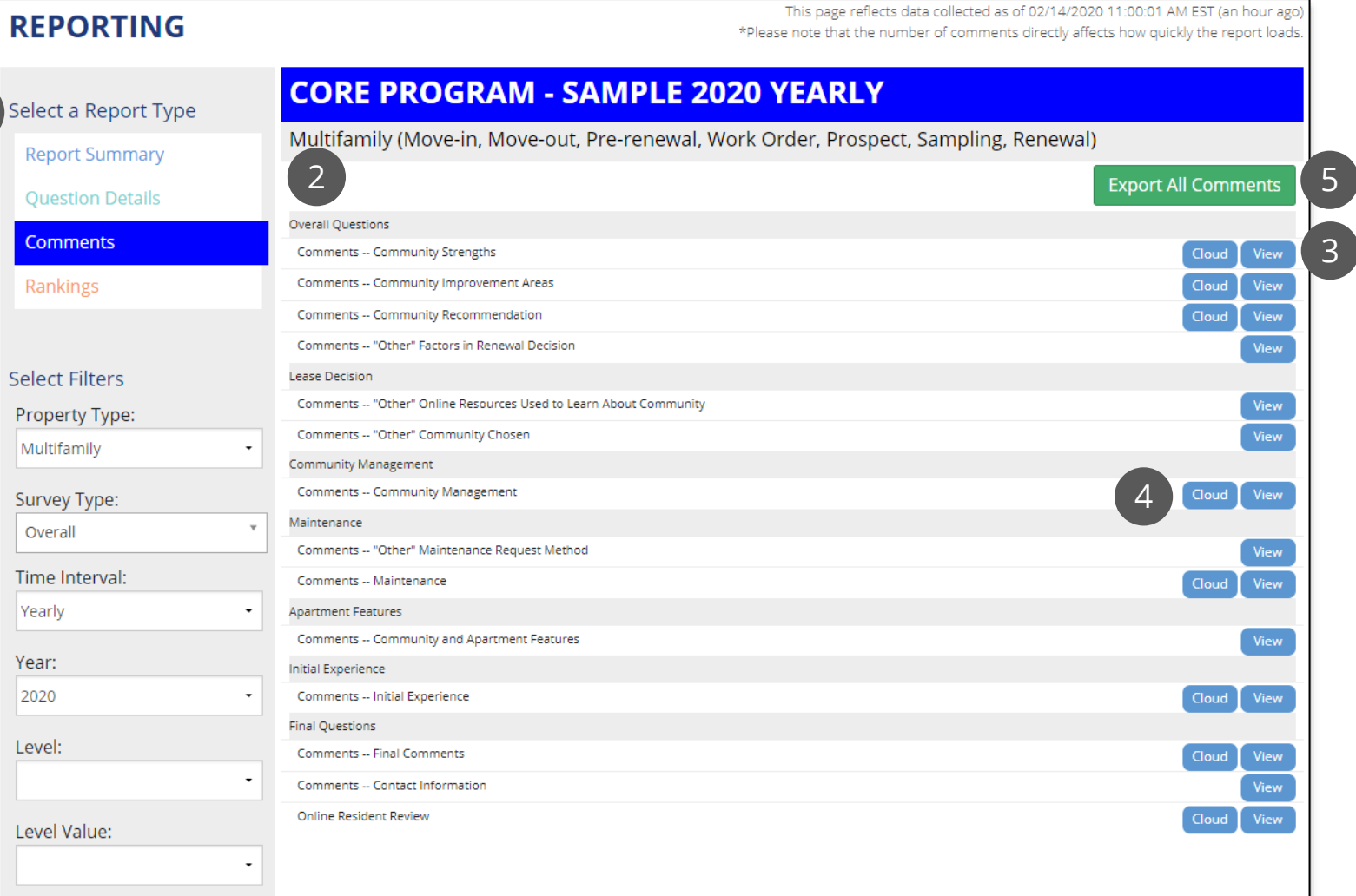

### Reporting - Comments Cloud

Click "Cloud" on the Comments report to view common themes across responses

1. Filter the cloud based on responses to a key rating question

2. The size of each word depends on the number of times that word was mentioned. Larger words were mentioned more times by respondents than smaller words

Only comments with more than 20 responses will have a word cloud generated

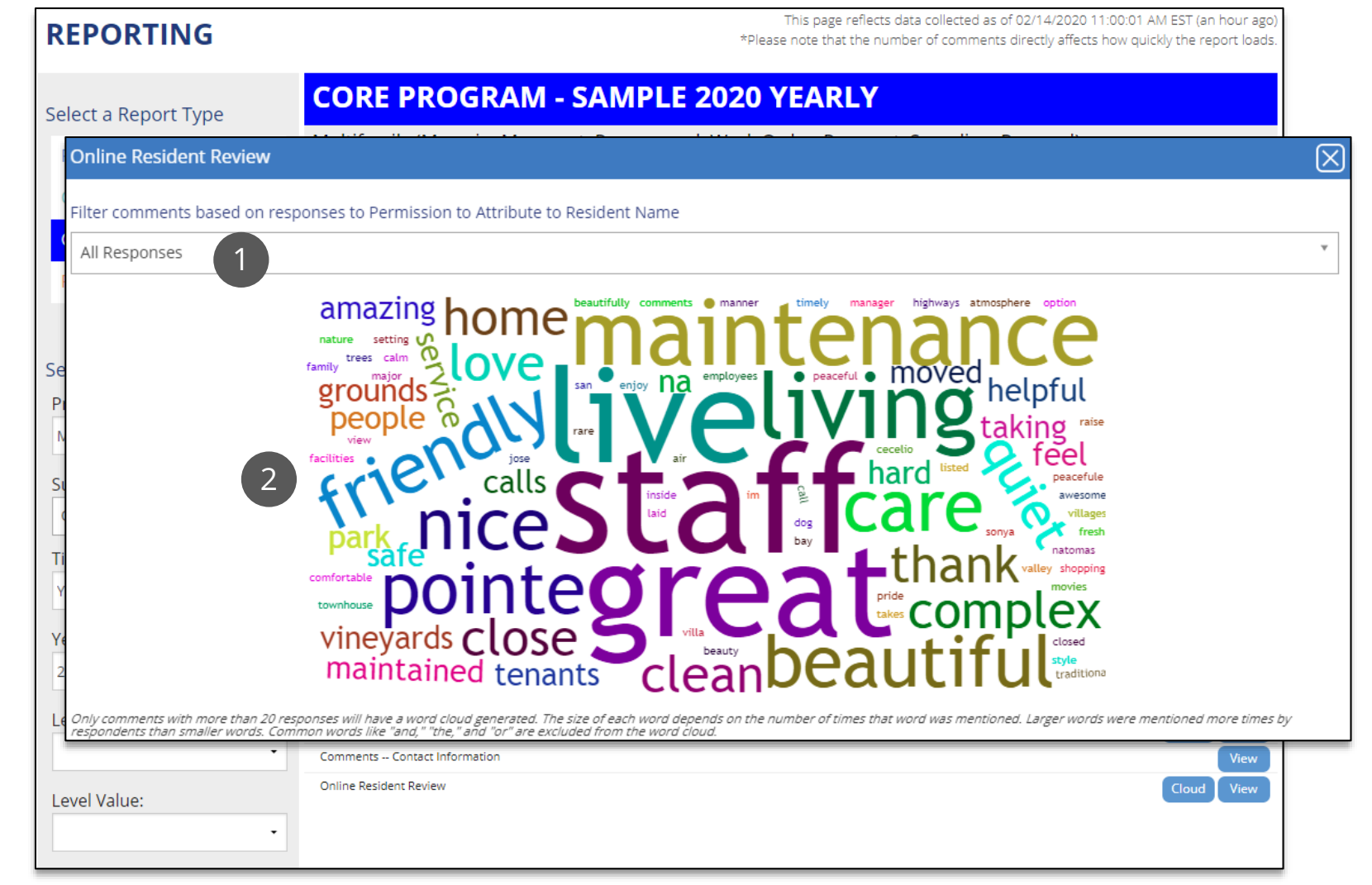

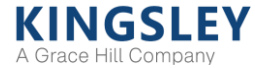

### Reporting - Comments

Click "View" on the Comments report to view and search responses

1. Filter responses by community or other breakdown

2. Sort by community, respondent, date, or response to related survey question

3. Search comments for key words or phrases

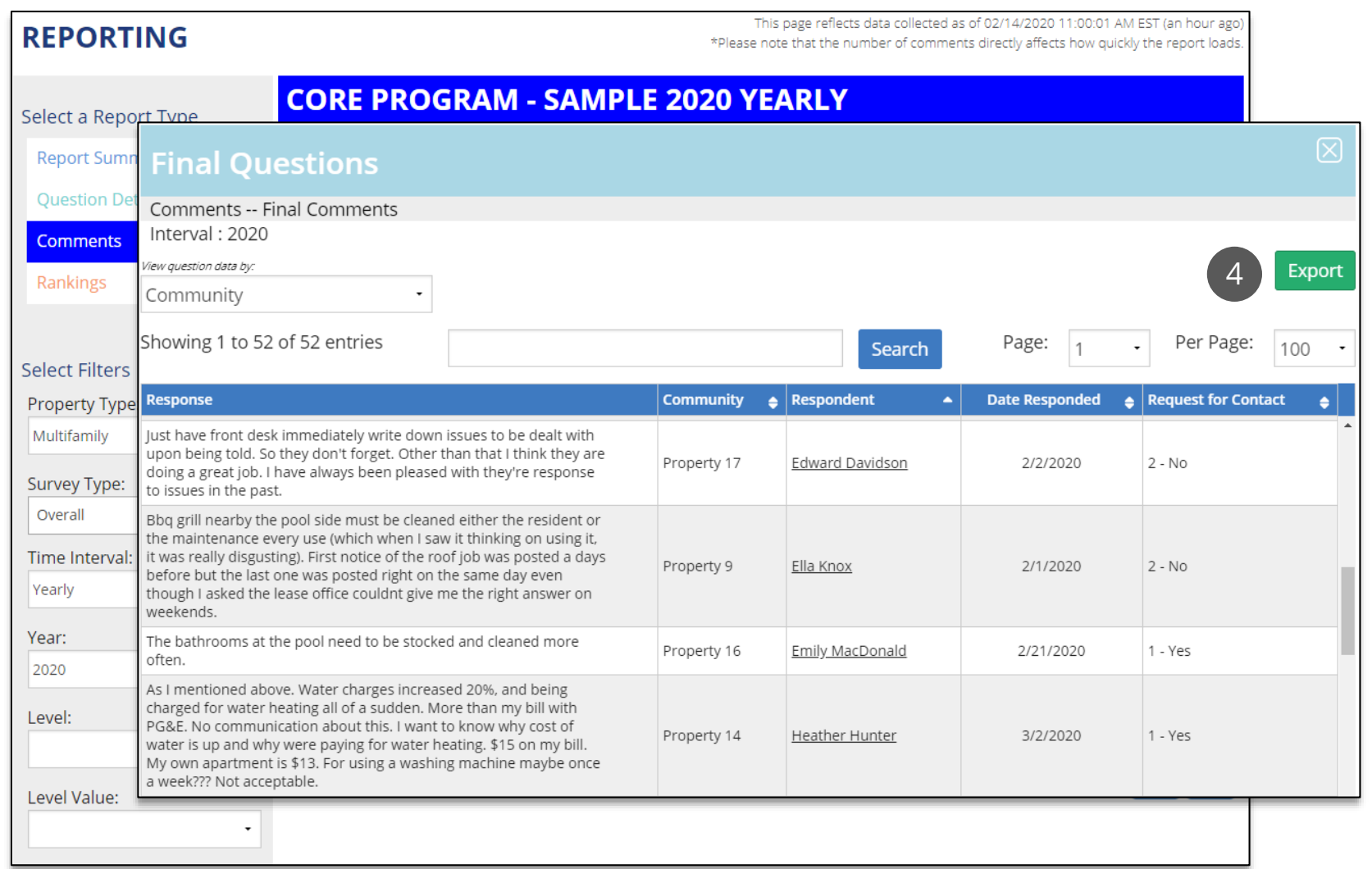

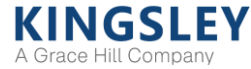

### Reporting - Rankings

The Rankings report compares scores by community and other breakdowns

1. Select report type, survey type, time, level, and level value using the filters

1

2. Select breakdown, question, comparison, and data type

3. Scores and comparisons can be sorted by any column

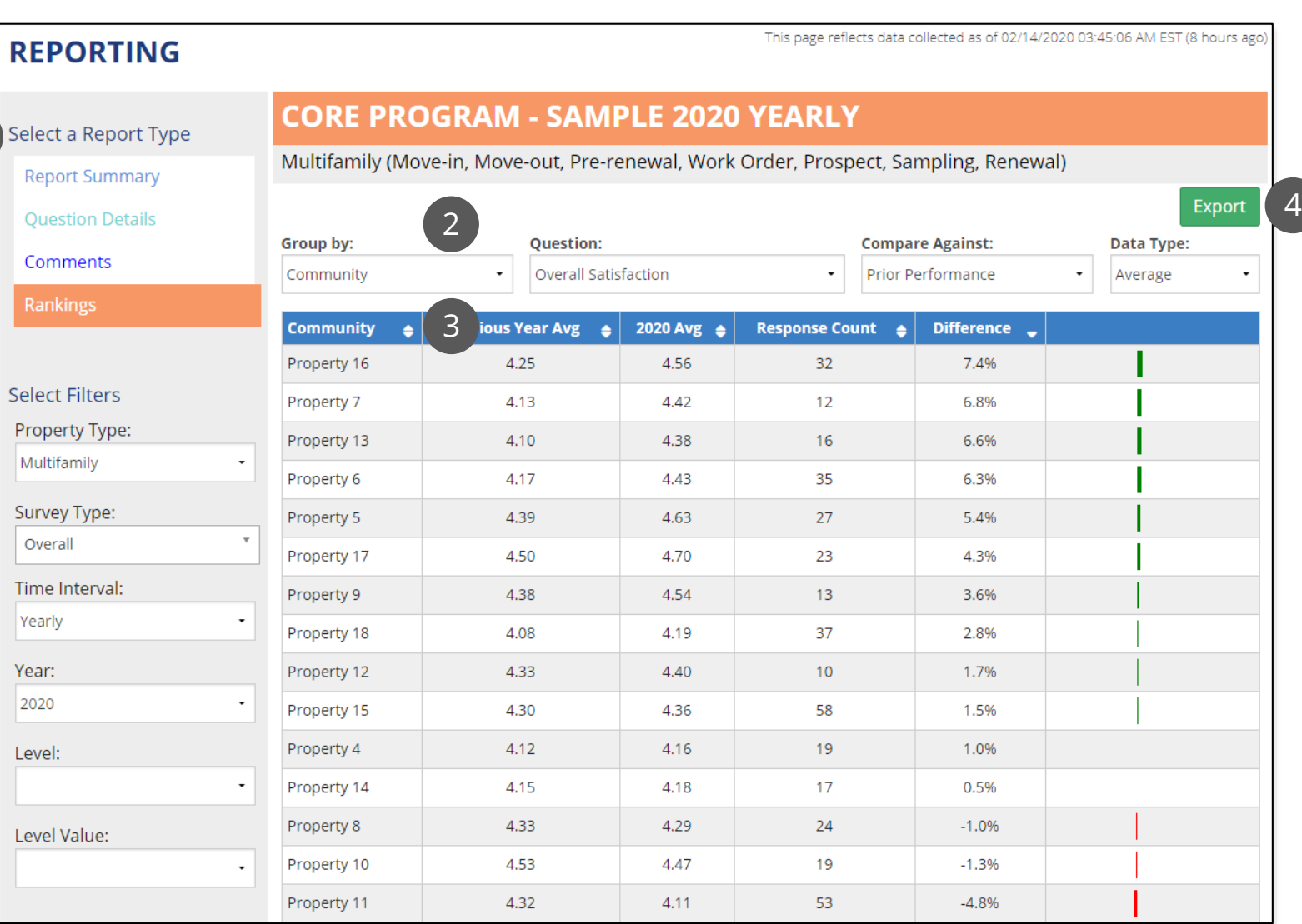

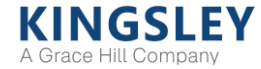

### Reporting - Transcripts

The Transcripts report displays aggregate survey transcripts to review or print

1. Select report type, survey type, time, level, and level value using the filters

2. Confirm you want to generate a report based on the selected filters. You cannot generate more than 500 transcripts at once

3. View a list of reports you have generated. These reports will also be emailed to you

4. Refresh the list of available reports

5. Open a PDF of your report. Links will be available for 90 days

#### **REPORTING**

1

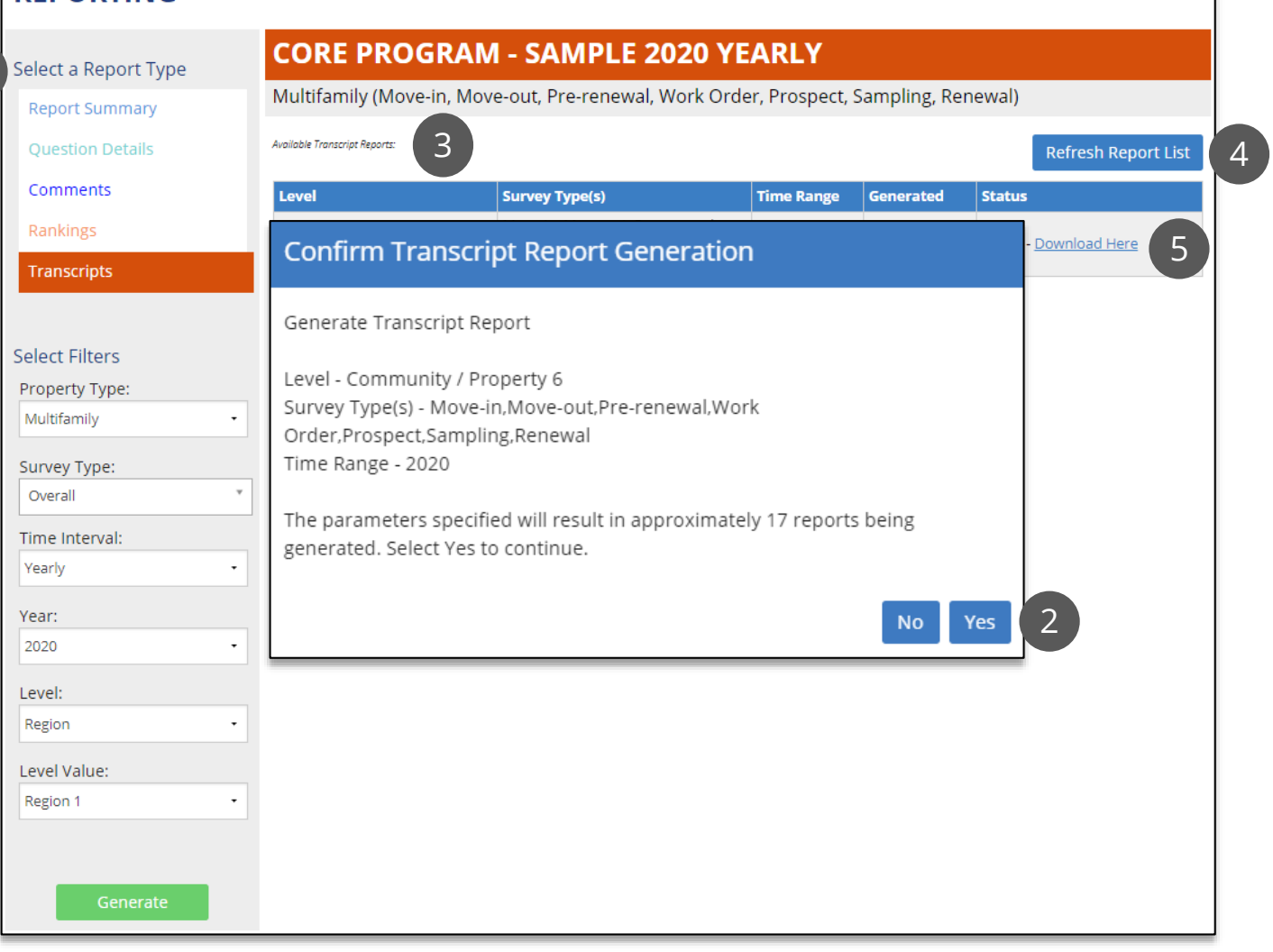

Generated reports will be available on this page for 90 days. Please consider downloading the reports to your compute

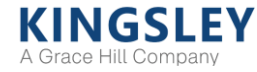

### Reputation Management - Controllable Feed

#### Publish comments from survey responses to community websites

1. View survey ratings and reviews collected over the past year

2. Filter by property, time range, or key words

3. Review and publish or reject survey comments for community websites

4. Export data to Excel

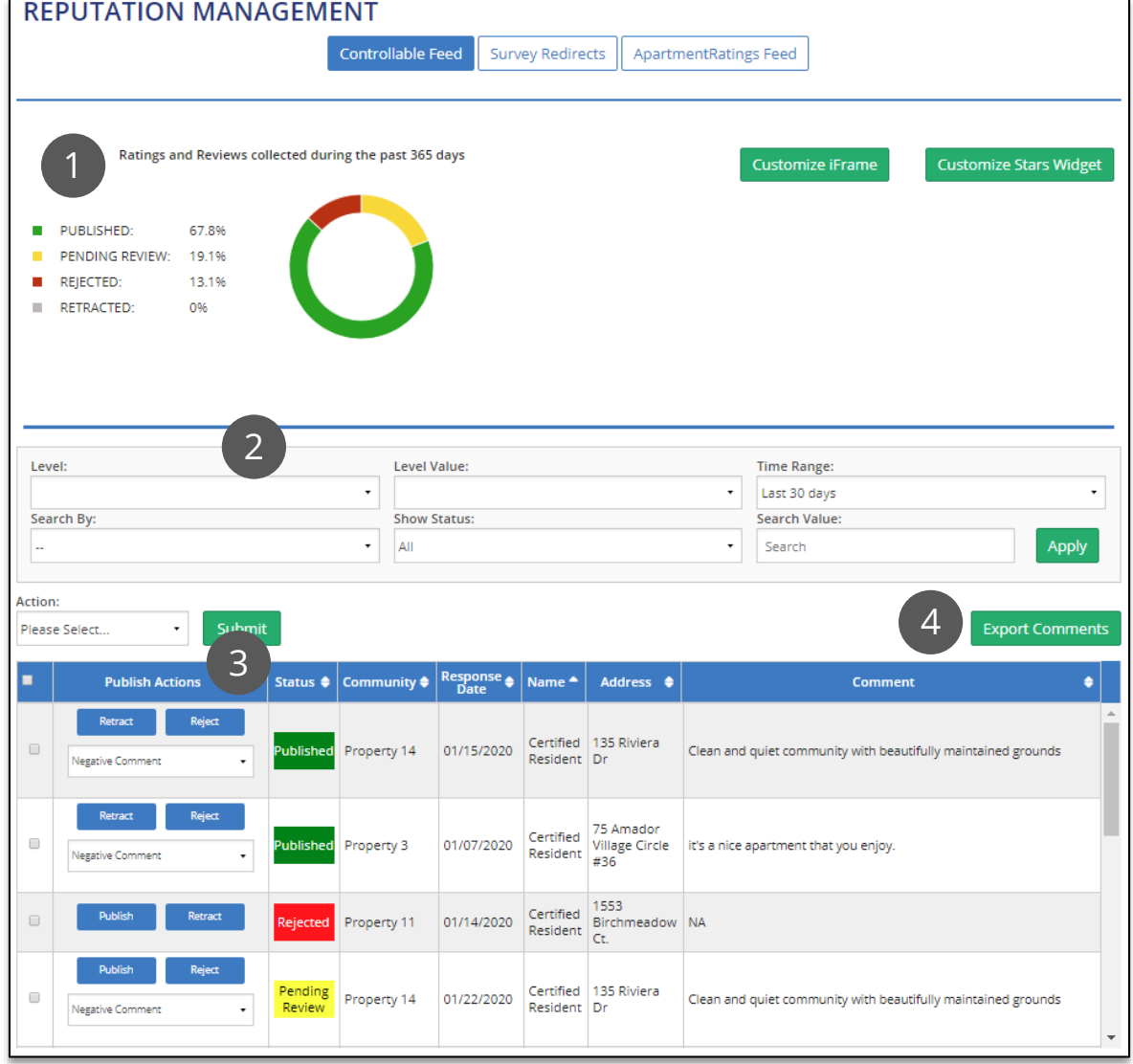

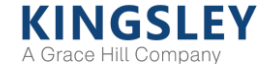

### Reputation Management - Survey Redirects

Review total clicks to survey redirect websites

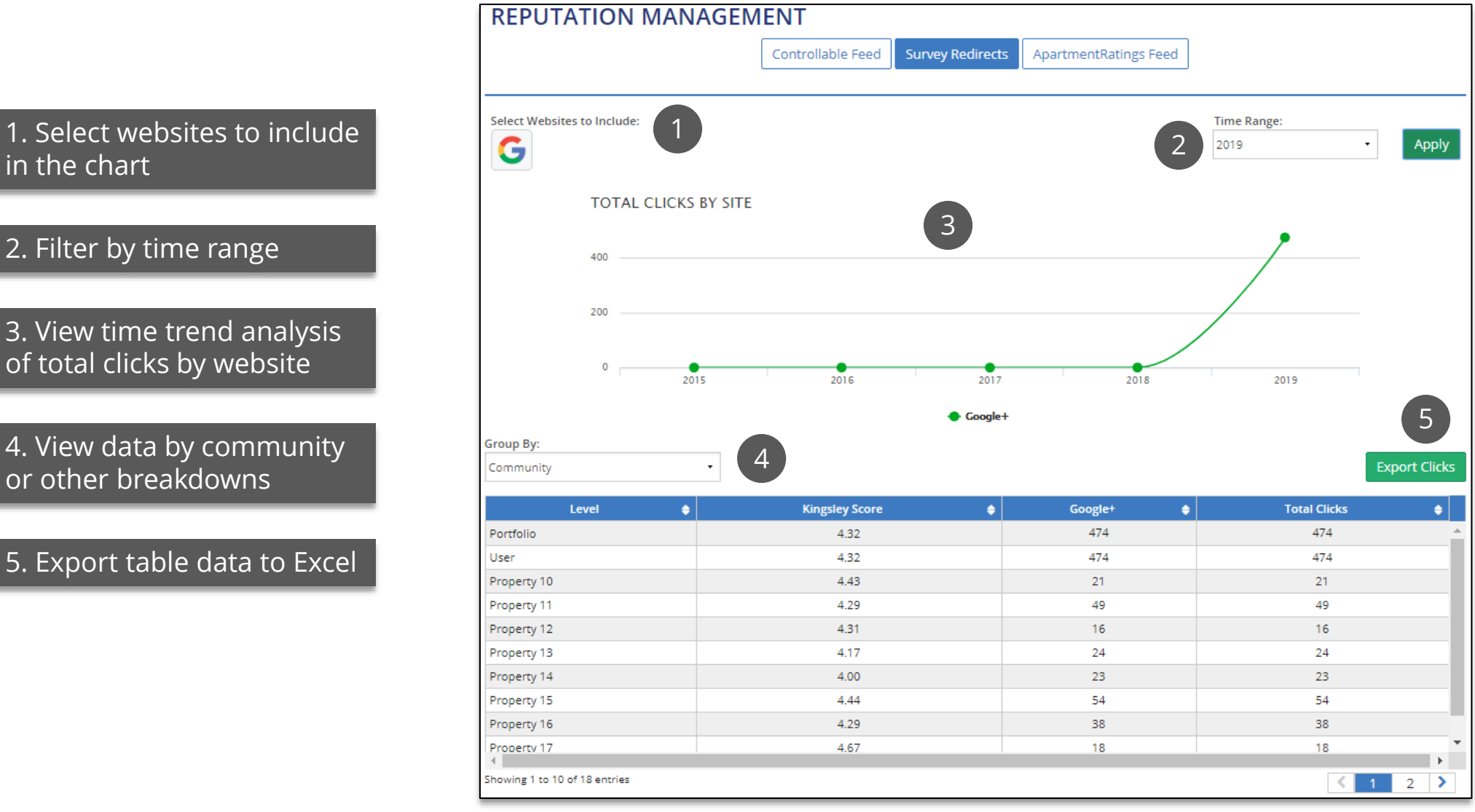

**KINGSLEY** A Grace Hill Company

### Reputation Management - ApartmentRatings Feed

View participation, scores, and comments sent to ApartmentRatings.com

1. Select level, level breakdown, and time range

2. View survey response counts, participation rates, and key scores

3. Select score range and sort by status, community, date, score, or AR recommendation

4. Search comments for key words or phrases

5. Export comments to Excel

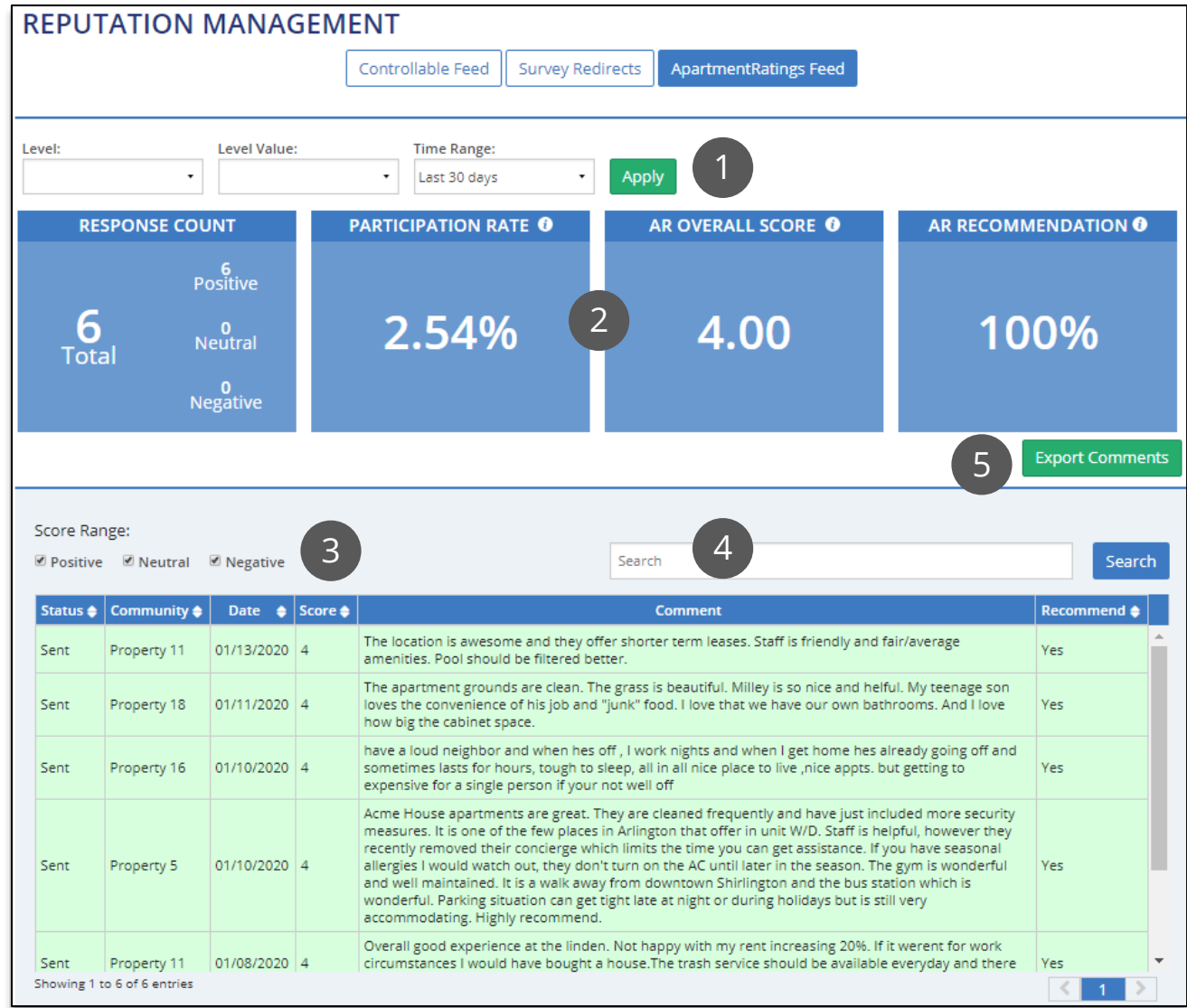

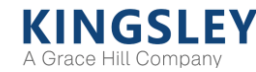

### Leaderboard

The Leaderboard recognizes top performing and most improved areas within your portfolio (e.g., region or community)

The Leaderboard only displays *after* the end of the time range selected

1. View rankings for each key question on the survey

2. Filter Leaderboard by level and time range

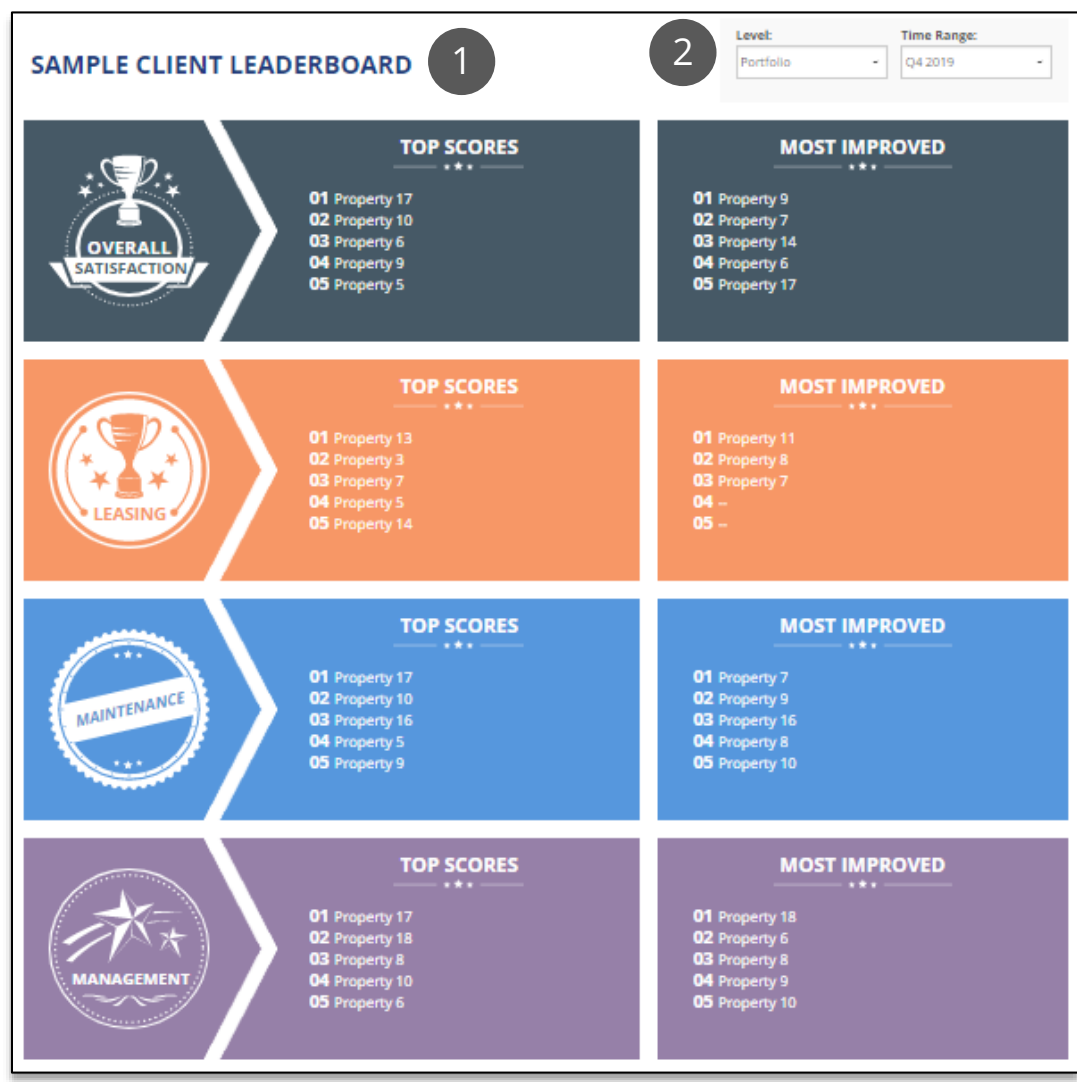

**KINGSLEY** A Grace Hill Company

Copyright 1987-2020 Kingsley Associates. 23 All rights reserved. Confidential and proprietary.

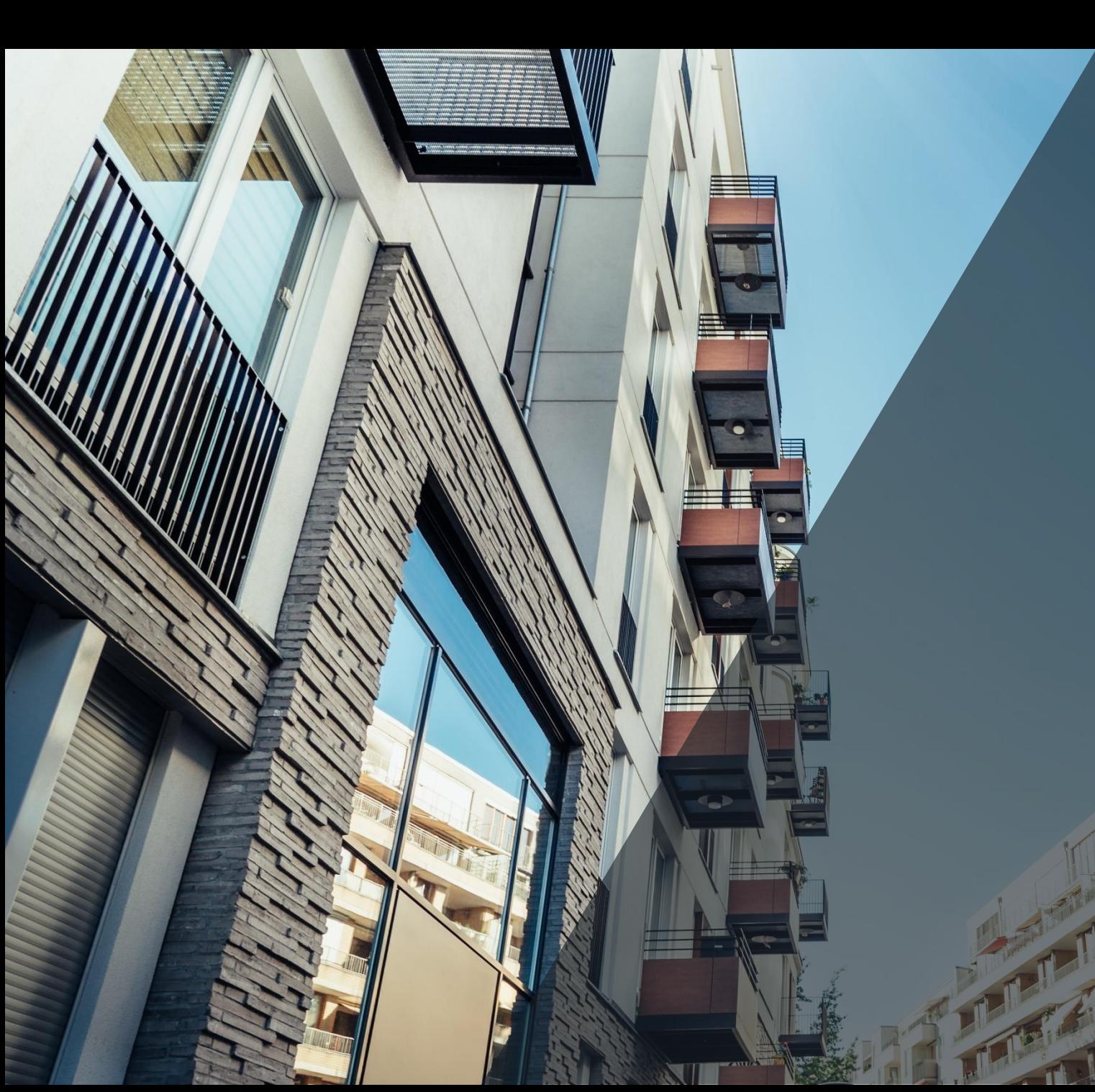

# KINGSLEY<br>A Grace Hill Company

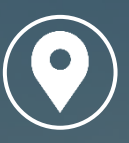

**ATLANTA OFFICE**

229 Peachtree Street NE Suite 1100 Atlanta, GA 30303

770.908.1220

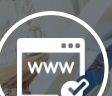

www.kingsleyassociates.com

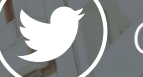

@Kingsley\_Assoc